#### *CLUB DES INDUSTRIELS\_REFERENCEMENT\_DOUCHE ZERO RESSAUT\_01\_20231211.xlsx - NOTICE D'AIDE -*

**Cofinancé par : Dans le cadre de : Dans le cadre de : Dans le cadre de : Dans le cadre de :** 

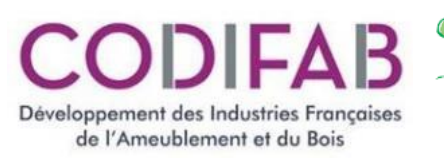

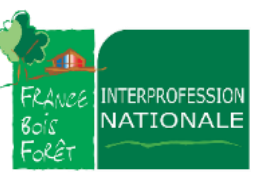

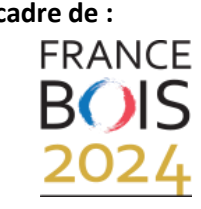

**Conçu et réalisé par :**

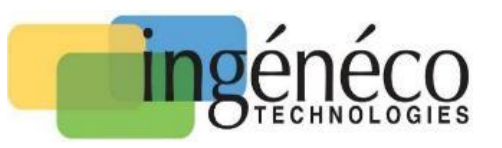

# **MODULE DE RECHERCHE SIMPLIFIEE DE PROCEDES DE DOUCHE ZERO RESSAUT SUR SUPPORT BOIS** *- NOTICE D'ACCOMPAGNEMENT A L'UTILISATION - Version 01 du 11/12/2023*

### **INTRODUCTION**

L'objectif de la présente Notice est de donner une démarche permettant de faciliter la première utilisation du module de recherche pour les procédés de douches zéro ressaut. La figure ci-dessous présente un aperçu général du module de recherche.

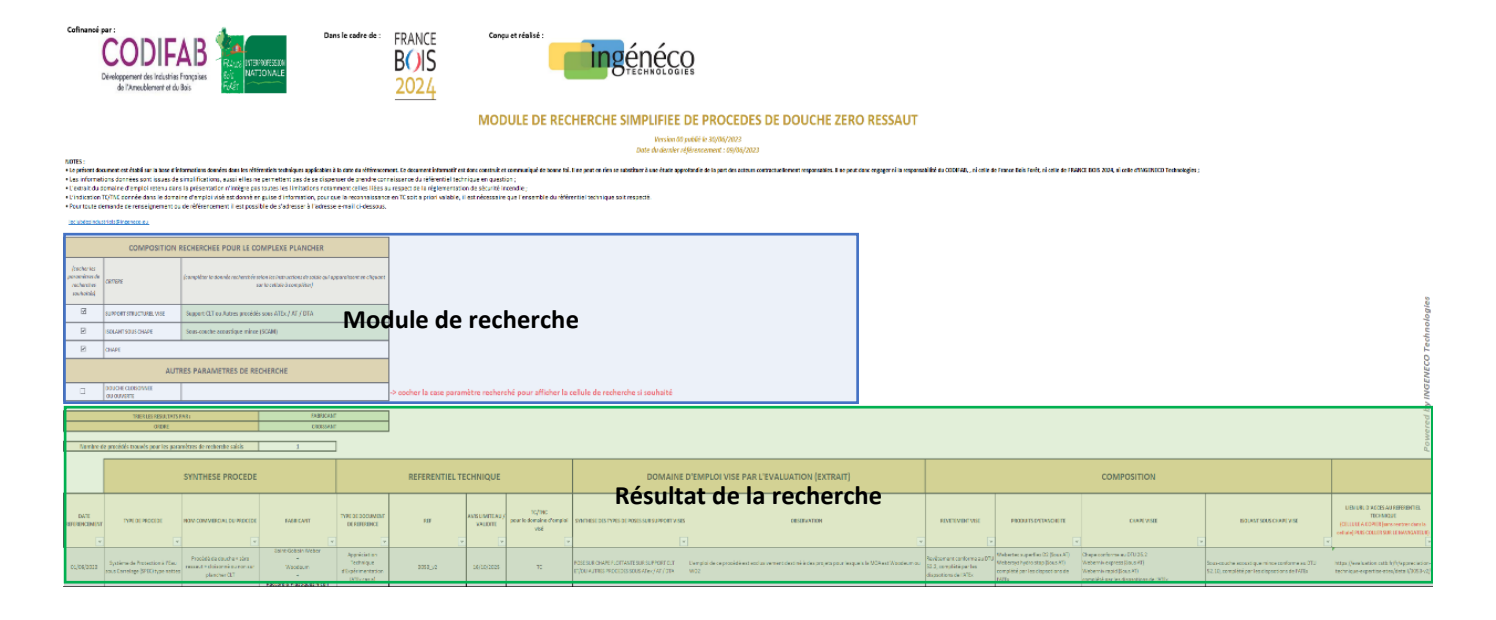

## **DEFINITION DU MODULE DE RECHERCHE**

Le module de recherche va permettre de prendre en considération jusqu'à quatres critères principaux pour définir le domaine d'emploi du procédé de douche zéro ressaut :

- Le support recevant le procédé de douche (dit SUPPORT)
- Le type d'isolation sous chape (dit ISOLATION)
- La présence ou non de chape (dit CHAPE)
- Le type de douche (dit DOUCHE)

Si l'utilisateur souhaite prendre en compte un critère dans le module de recherche, il suffit de cocher la case du critère considéré en cliquant dessus.

 Nb : Le message "cocher la case paramètre recherché pour afficher la cellule de recherche si souhaité" disparaît alors.

Si au contraire, l'utilisateur souhaite retirer un critère de sa recherche, il lui suffit de décocher la case.

 Nb : Le message "cocher la case paramètre recherché pour afficher la cellule de recherche si souhaité" réaparaît alors.

### *A titre d'exemple, la figure ci-dessous présente le module de recherche avec le critère "SUPPORT" coché uniquement.*

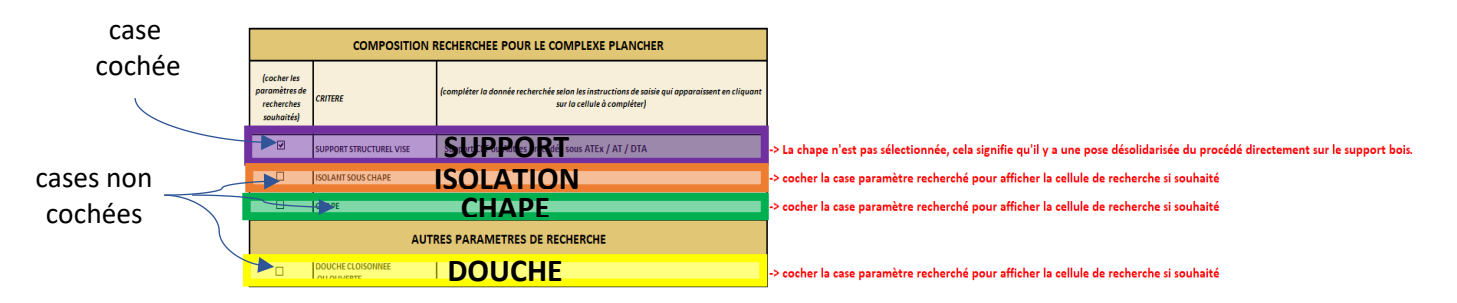

# **DEFINITION DU CRITERE DU SUPPORT VISE**

Pour faire une recherche prenant en compte le support visé :

a / Si elle n'est pas déjà cochée, cocher la case du critère support comme expliqué précédemment ;

b / Cliquer sur la cellule verte correspondante (voir exemple ci-dessous)

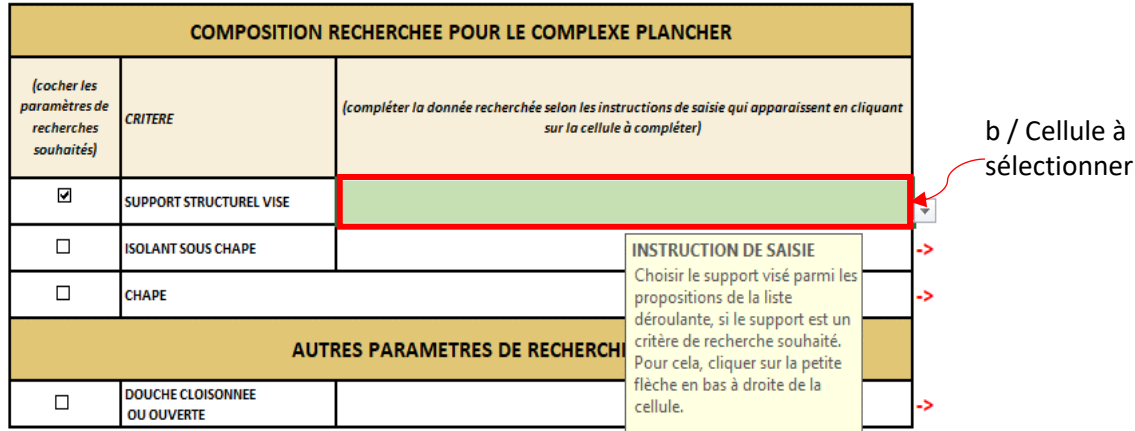

c / Cliquer sur la petite flèche qui s'affiche en bas à droite de la cellule pour afficher la liste déroulante.

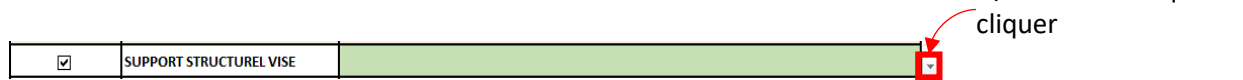

d / Cliquer sur le support recherché entre :

- Support à base de liant hydraulique
- Support bois DTU 51.3
- Support CLT ou autres procédés sous ATEx / AT / DTA

 *A titre d'exemple, la figure ci-dessous donne le CLT comme support visé.*

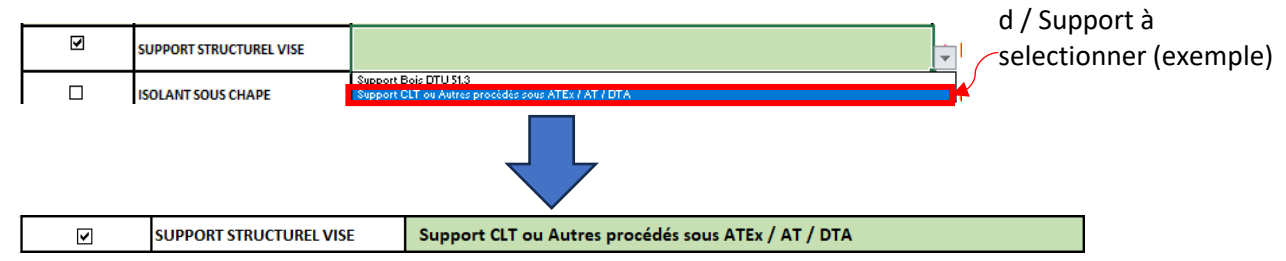

Le tableau de résultats de recherche affiche alors les procédés obtenus pour ce critère (et les autres si d'autres

*NB : Pour la suite du document, cette démarche sera appelée "Choix avec la liste déroulante"*

c / Flèche sur laquelle

# **DEFINITION DU CRITERE D'ISOLATION VISEE**

Pour faire une recherche prenant en compte l'isolation sous chape visée :

a / Si elle n'est pas déjà cochée, cocher la case du critère "ISOLATION" comme expliqué précédemment ;

b / Sélectionner la case verte à côté de la cellule "ISOLATION SOUS CHAPE" et procéder au choix avec la liste déroulante.

Les choix possibles pour ce critère sont :

- Laine minérale
- Sous-couche acoustique mince (SCAM)
- Laine minérale ou Sous-couche acoustique mince (SCAM)

#### *A titre d'exemple, la figure ci-dessous présente un exemple avec une isolation de type sous-couches acoustique mince (SCAM).*

☑ **ISOLANT SOUS CHAPE** Sous-couche acoustique mince (SCAM)

### **DEFINITION DU CRITERE DE LA CHAPE**

Pour faire une recherche prenant en compte le critère de la chape :

a / Si elle n'est pas déjà cochée, cocher la case du critère "CHAPE" comme expliqué précédemment ;

*A titre d'exemple, la Figure ci-dessous présente un exemple avec la prise en compte de la chape.*

**CHAPE** М

### **DEFINITION DU CRITERE DE LA DOUCHE**

Pour faire une recherche prenant en compte le type de douche visée :

a / Si elle n'est pas déjà cochée, cocher la case du critère "DOUCHE" comme expliqué précédemment ;

b / Sélectionner la case verte à côté de la cellule "DOUCHE CLOISONNEE OU OUVERTE" et procéder au choix avec la liste déroulante.

Les choix possibles pour ce critère sont :

- Cloisonnée

- Ouverte

*A titre d'exemple, la figure ci-dessous présente un exemple avec une douche cloisonnée.*

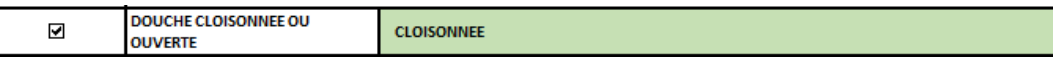

# **RESULTAT DE LA RECHERCHE**

Une fois les critères de recherche définis, le critère de tri et l'ordre souhaité doivent être définis.

a / Pour le critère de tri, sélectionner la case verte à côté de la cellule "TRIER LES RESULTATS PAR : " et procéder au choix avec la liste déroulante.

Les choix possibles pour ce tri sont :

- Type de procédé
- Nom commercial du procédé
- Fabricant
- Type de document de référence
- Avis limite au / validité

b / Pour l'ordre, sélectionner la case verte à côté de la cellule "ORDRE : " et procéder au choix avec la liste déroulante.

Les choix possibles pour ce tri sont :

- Croissant (Trier de A à Z)

- Décroissant (Trier de A à Z)

#### *A titre d'exemple, la Figure ci-dessous présente un exemple avec un tri sur le nom commerciale du procédé et par ordre croissant.*

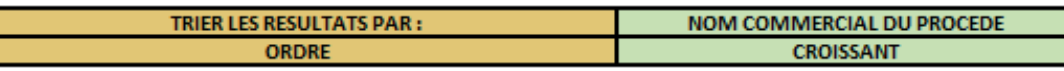

Ainsi, les résultats de la recherche sont affichés dans l'ordre choisi avec le critère de tri voulu de la manière suivante :

- Le nombre de procédés éligibles au critère de recherche est affiché

- Les détails des référentiels techniques éligibles sont également présentés avec :
	- \* La synthèse du procédé
	- \* Le référentiel technique associé au procédé
	- \* Un extrait du domaine d'emploi du procédé
	- \* La composition du procédé de douche zéro ressaut
	- \* Le lien URL du procédé

A titre d'exemple, la figure ci-dessous présente le résultat de la recherche avec les trois critères définis précédemment.

Pour rappel :

- SUPPORT : Support CLT ou autres procédés sous ATEx / AT / DTA
- ISOLATION : Sous-couche acoustique mince (SCAM)
- CHAPE : Présence
- DOUCHE : Cloisonnée

Le nombre de procédés répondant à l'ensemble de ces critères sont au nombre de 1.

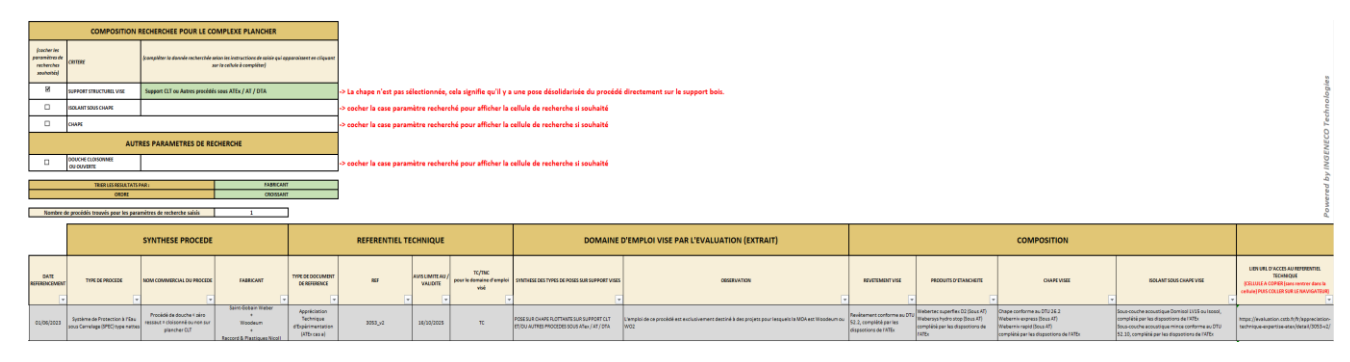